### SSL‐VPN client software Cisco AnyConnect Installation Guide

Index

- 1. Linux
- 2. Mac
- 3. Windows
- 4. Testing your connection

2014.11.21 Version 2 Nobeyama Radio Observatory Computer Support Team E‐mail: nro‐compadm@nao.ac.jp

# 1.Linux

#### We tested under Cent OS 6.5 x86 64. For other Linux versions and distributions, the VPN software may be installed and operate correctly, but some libraries may be needed to run the VPN software. Please install them using yum, apt‐get, etc., with help from error messages.

 $\bf{0}$ 

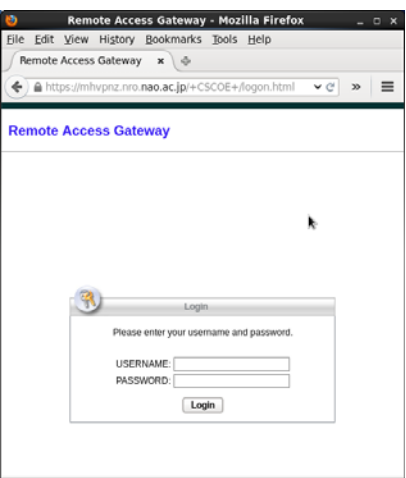

Please access to the site https://mhvpnz.nro.nao.ac.jp. You can enter your USERNAME and PASSWORD at the "Remote Access Gateway" window.

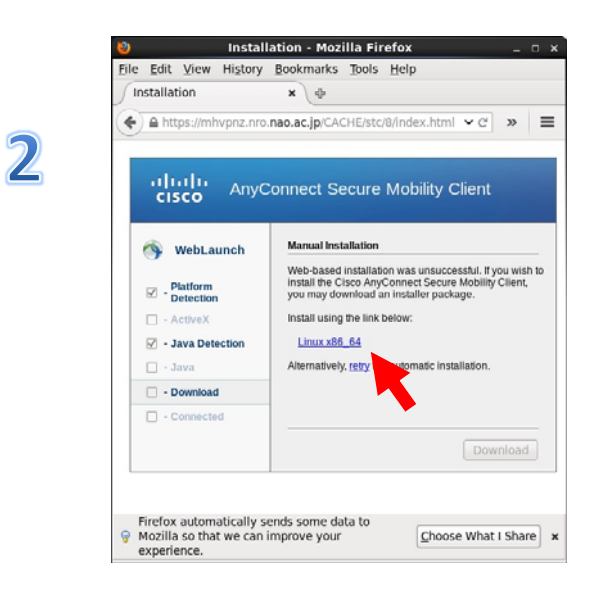

Click "Linux x86\_64" and then "Download" button.

### $\overline{3}$

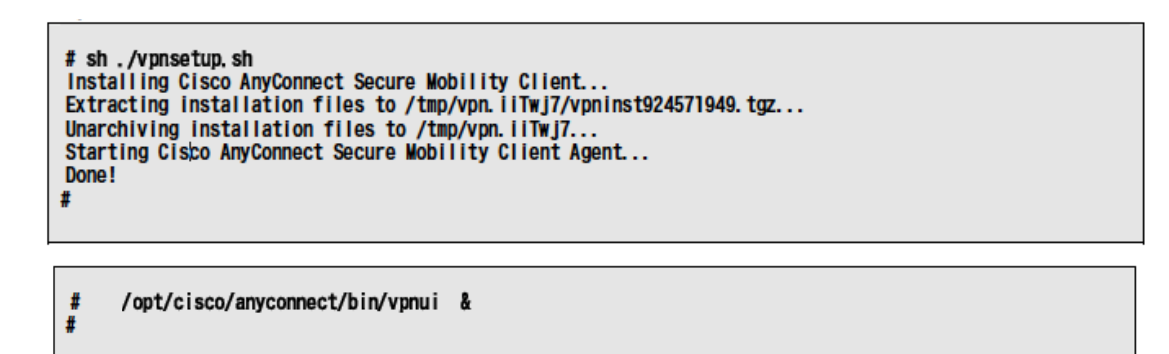

Change to the download directory, and run the install script "vpnsetup.sh" as denoted above. You need root account to install the software. When finished, run /opt/cisco/anyconnect/bin/vpnui.

Enter your Username and Password. The connection will start. Please confirm connection to the NRO site. (See section 4. Testing you connection)

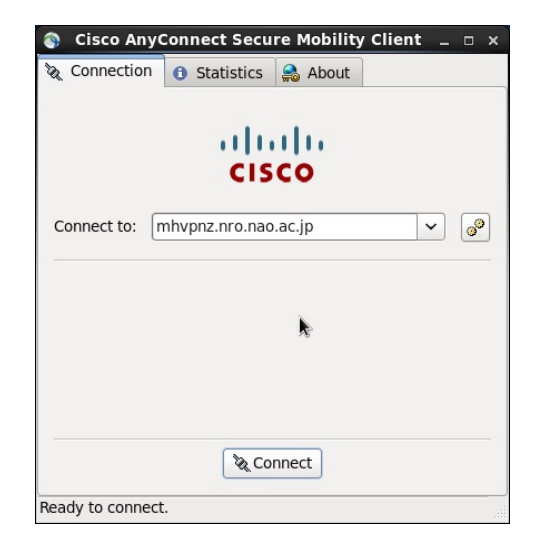

4

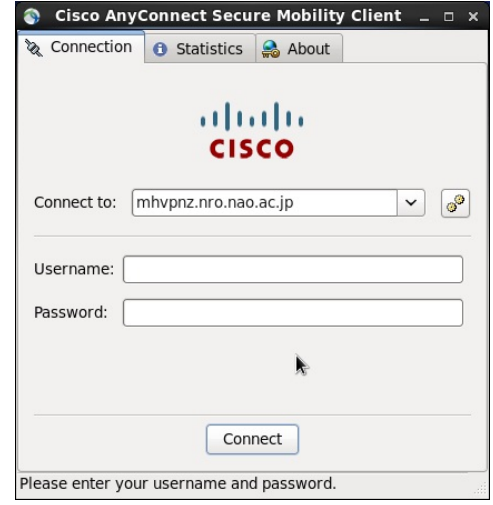

# 2.Mac

We tested under Mac OS X 10.9.5. This client software may work for other versions.

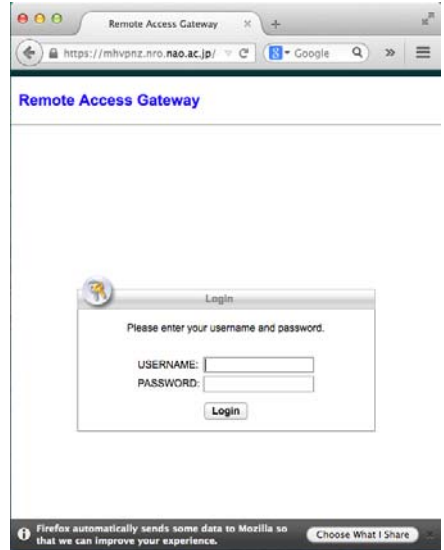

Please access to the site https://mhvpnz.nro.nao.ac.jp. You can enter your USERNAME and PASSWORD at the "Remote Access Gateway" window.

 $\overline{\mathbf{0}}$ 

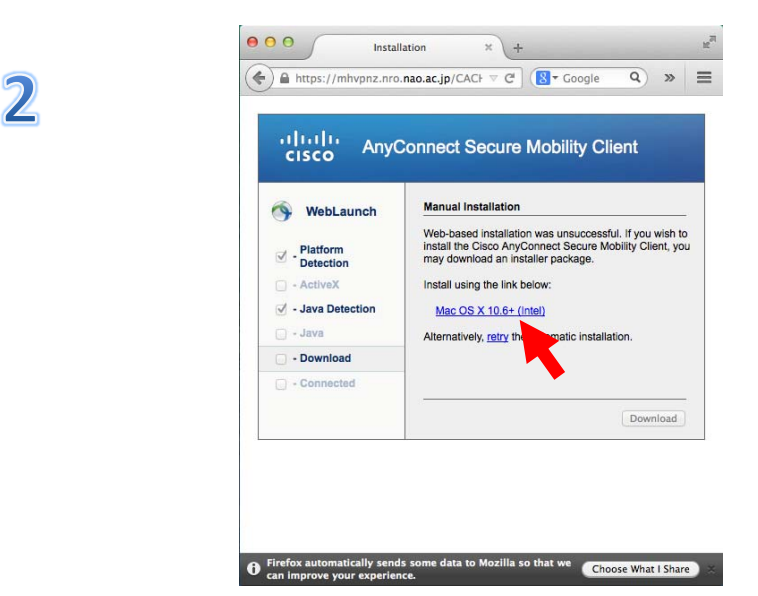

Click "Mac OS name" and then "Download" button ( try to download the software from the link. )

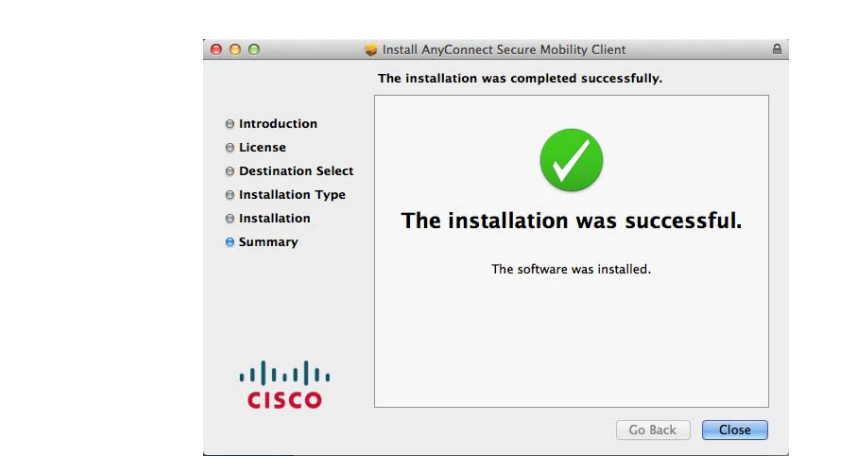

 $\mathbf{R}$ 

Extract the download software and click vpn.pkg. The installation procedure will start. During the installation, you have to select several terms such as Continue, Agree, Install, etc.

### $\mathbf{A}$

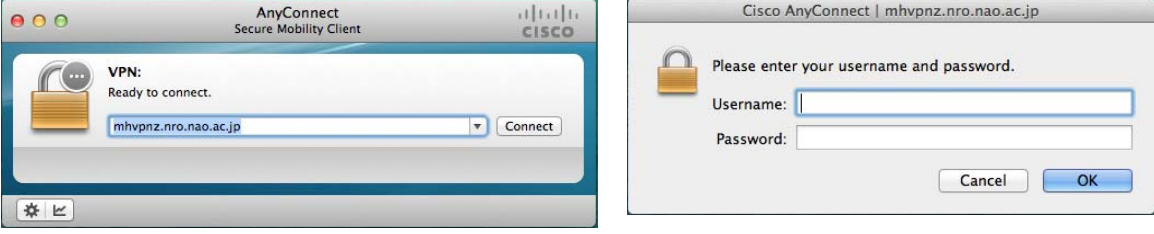

Anyconnect will be made in the folder "Application‐>CISCO". Execute Anyconnect and enter https://mhvpnz.nro.nao.ac.jp, and click Connect

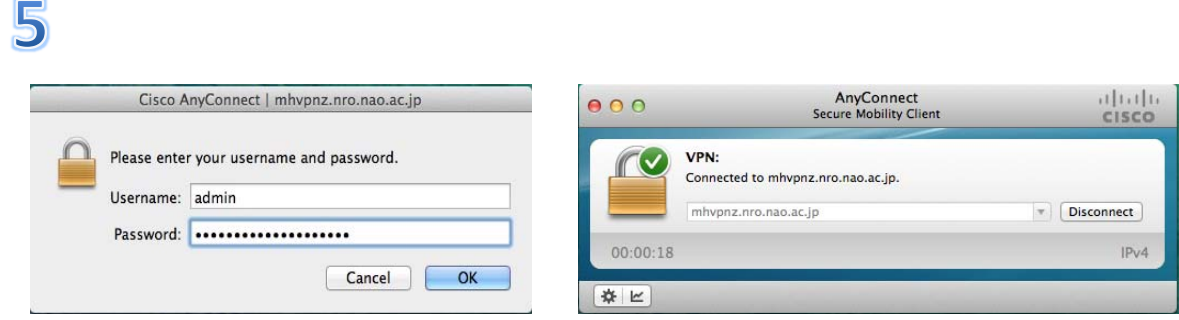

Enter your Username and Password. The connection will start. Please confirm connection to the NRO site. (See section 4. Testing you connection)

# 3.Windows

We tested under Windows 8.1 x86\_64. This client software may work for other versions.

 $\boldsymbol{0}$ 

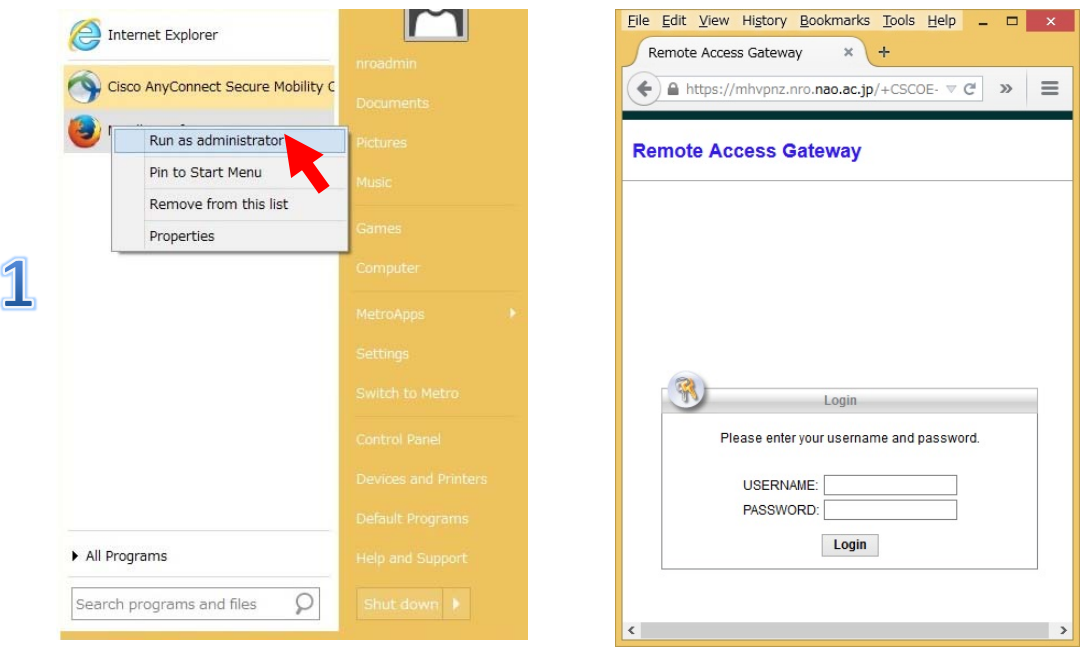

Please start web browser as an administrator, and access to the site https://mhvpnz.nro.nao.ac.jp. You can enter your USERNAME and PASSWORD at the "Remote Access Gateway" window.

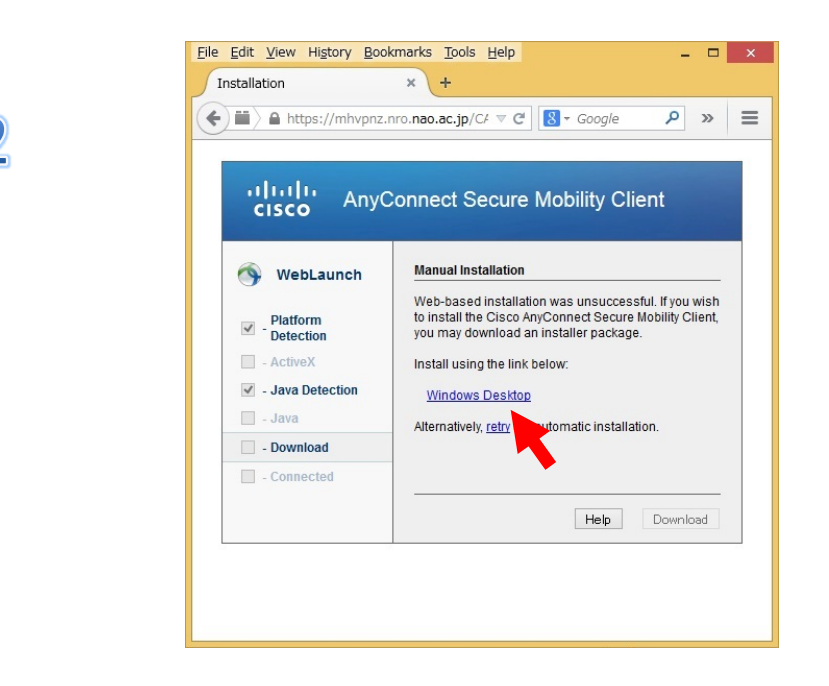

Click "Windows Desktop", and download a software.

## $\mathbf R$

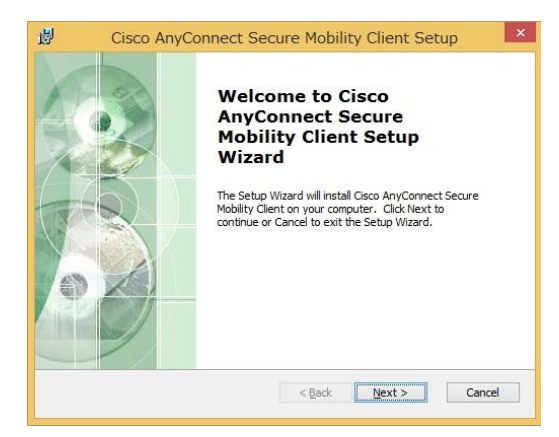

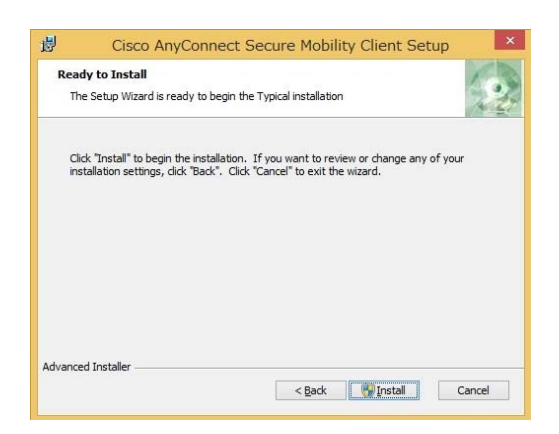

Run the download software. Installation will start.

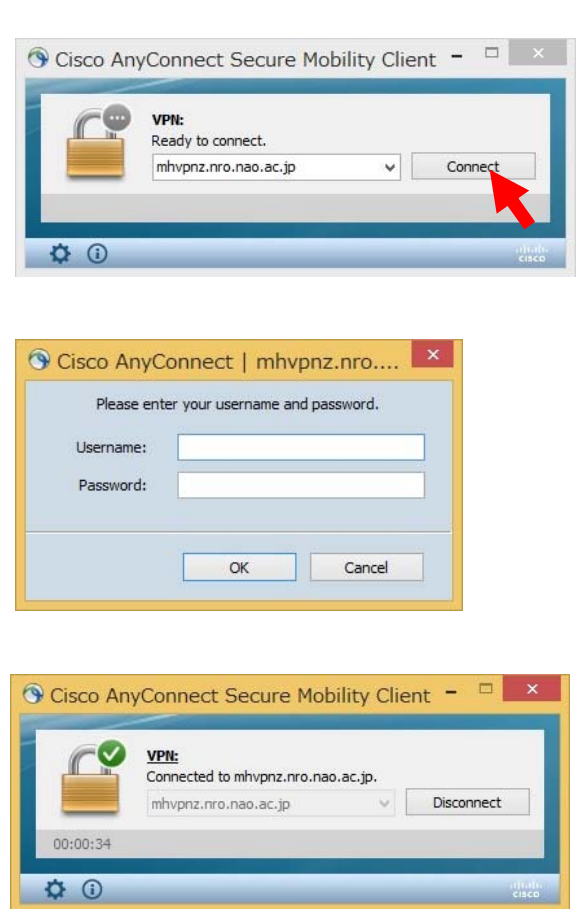

 $\mathbf{A}$ 

Execute anyconnect and enter https://mhvpnz.nro.nao.ac.jp , and click Connect.

Enter your Username and Password. The connection will start. Please confirm connection to the NRO site. (See section 4. Testing your connection)

# 4.Testing your connection

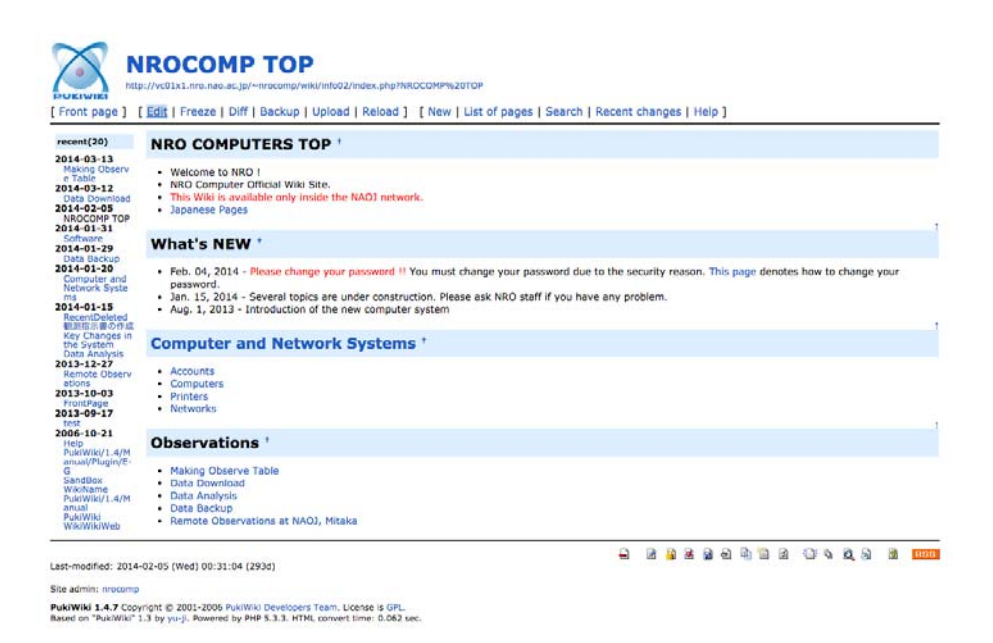

Please check your VPN connection by access to the site

### English:

http://vc01x1.nro.nao.ac.jp/~nrocomp/wiki/info02/ Japanese:

http://vc01x1.nro.nao.ac.jp/~nrocomp/wiki/info01/

These pages contain information about the NRO computers.